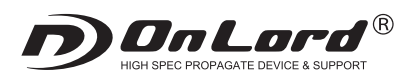

# 【USB接続】SDカード防犯カメラ インスタンのコンクリンの製品取扱説明書

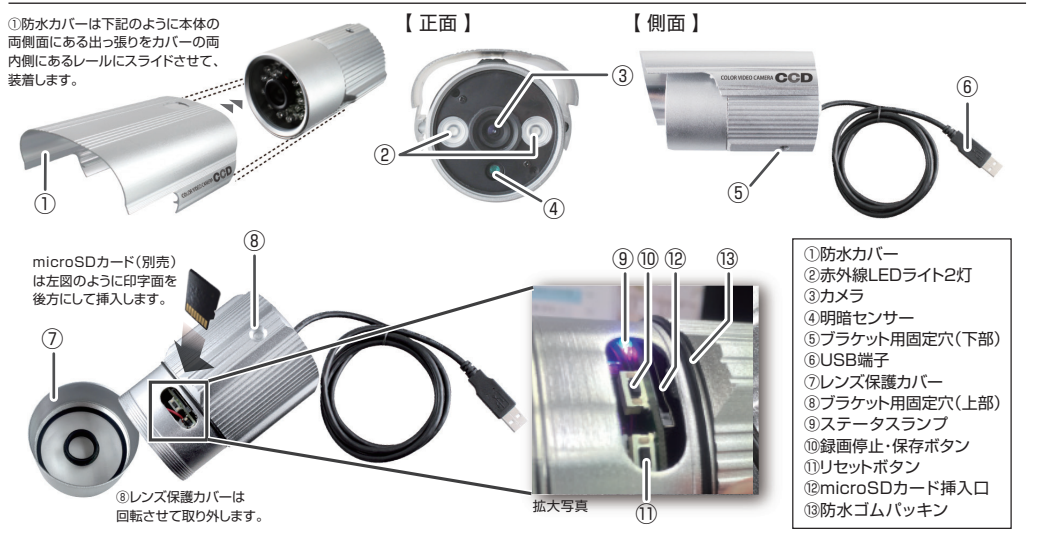

#### |1 microSDカードの準備(録画サイズ、日時の設定)

- ■はじめにカメラで使用するmicroSDカード(別売)を本体の⑫microSDカード挿入口にセットし、USBケーブルをパソコンに接続し認識させます。 ■公式サポートページにて「■OL-021 屋外赤外線暗視防犯カメラ 」→「 設定ツール 」をダウンロードし、フォルダ内にある『 Time & Parameter toolUSB Series V1.2.exe 』を実行します。
- ■ソフトを立ち上げると下記画面が表示されます。こちらのソフトは録画サイズの設定と日時の設定(自動的に更新されます)を行うものです。

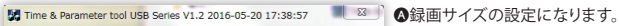

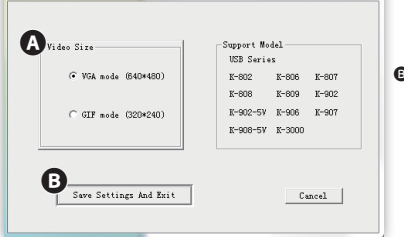

# VGA(640×480px )形式とCIF(320×240px)形式の 2つから選択します。 ●上記の設定が完了したら、こちらのボタンをクリックします。

 左図ウィンドウが閉じたら、パソコンからUSBケーブルを取り外し、 撮影を行うと、設定した動画サイズと日時が自動更新されます。 ※録画中および録画した動画に設定した日時が表示されます。 尚、日時表示は非表示にすることができません。

#### 2 電源

- ■はじめに⑫microSDカード挿入口にmicroSDカード(別売)を挿入します。
- ■電源を入れるには6USB端子に付属のACアダプターを接続し、コンセントに差し込みます。のステータスランプの赤青が約5秒点灯し、 赤点滅(ゆっくり)となり、自動で録画が開始されます。録画中は常に赤点滅(ゆっくり)します。
- ※microSDカードが未挿入、正しく挿入されていない、または破損などの場合は⑨ステータスランプが赤点滅(早い)の状態になり、正常に動作しません。 ■電源を切るには⑩録画停止・保存ボタンを押します。録画を停止し、ステータスランプが青赤点灯状態になったのを確認し、
- コンセントからアダプターを抜き電源を切ります。それまでのデータはmicroSDカードへ保存されます。

#### 3 録画

- ■正しく電源が入ると自動で⑨ステータスランプが赤点滅(ゆっくり)を開始し、同時に録画が開始されます。(前項「2 電源」参照)
- ■録画データは一定時間ごとに1ファイルとして保存されます。
- ■録画を停止するには⑩録画停止・保存ボタンを押します。⑨ステータスランプの赤青が点灯し、録画を停止します。
- 再度録画を開始するにはもう一度⑩録画停止・保存ボタンを押します。赤点滅(ゆっくり)し、録画を再開します。
- ■電源を切る際は⑩録画停止・保存ボタンを押し、録画停止の状態にしてください。(前項「2 電源」参照
- ※本製品は繰り返し録画機能により、microSDカードのメモリが一杯になると古いデータから順に上書き録画されます。

### 4 赤外線機能

■一定以下の明るさになると、④明暗センサーにより自動で②赤外線LEDライト2灯が赤く点灯し、赤外線録画モードになります。 ※赤外線モードではモノクロ映像での緑画となります。

**○□●■製品本体のUSBケーブルをパソコン**等と接続します。(ドライブが認識されるまで約10~15秒かかります)<br>■製品本体のUSBケーブルをパソコン等と接続します。(ドライブが認識されるまで約10~15秒かかります)

- ■パソコンのマイコンピューターに新しくリムーバブルディクスとして認識され、以後microSDカード内にアクセスできます。 ※なお、本操作にドライバーのインストールの必要はありません。(対応OSは自動的にインストールされます)
- ■USB接続ケーブルを取り外す際は、OS指定の【ハードウェアの安全な取り外し方法】に従い正しく切断してください。 ※認識が不安定な場合は、再度接続をし直して下さい。
- ※ドライバーの不具等で認識できない場合は、他のUSB接続ポートでお試し頂く必要がございます。

### **6 PCカメラ(カメラキャプチャー用のソフトウェアが必要となります)**

2

■本製品をPCカメラ(外部カメラ)としてご使用することができます。

### 【事前準備】

■あらかじめ公式サポートページにて 「 ■OL-021 屋外赤外線暗視防犯カメラ 」→「PC cam」をダウンロードします。

■本体のUSBケーブルでパソコンと接続させ、リムーバブルディスクとして認識させます。

■PC Camフォルダ内にある「AM Cap.exe (PC cameraソフト)」を起動するとPC cameraとして使用することができます。

【キャプチャーソフト録画方法】

- ■ソフトを起動し、メニューバーの「File」から「Set Capture File」を選択すると、データ保存先ダイアログが表示されます。 ファイル名(任意)を入力し、動画を保存するフォルダを作成もしくは選択して「開く」をクリックすると、ウィンドウが表示されるので、 さらに「開く」をクリックします。「Set File Size」ウィンドウが表示されるので、「OK」をクリックします。
- ■次にメニューバーの「Capture」から「Start Capture」を選択し、表示される「Ready to Capture」の「OK」をクリックすると録画が開始します。 **※撮影するときは必ず「File」→「Set Capture File」をクリックして再度ファイル名と保存先を設定しないと、ひとつ前に撮影したデータが上書き されるのでご注意ください。**

■録画を停止するにはメニューバーの「Capture 」から「Stop Capture」を選択します。録画を停止し、データが指定した保存先に形成されます。

#### 7 取付方法

■予め、取付予定位置で設置できることをご確認の上、取付作業を行ってください。 ■設置する際、壁の強度や周辺の状況等、危険がないか十分に確かめ、本品が落下しないようにしっかりと固定してください。

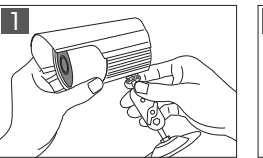

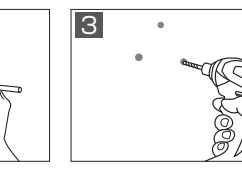

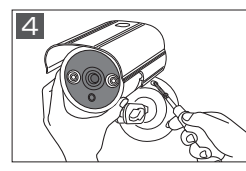

固定ブラケットを本体に取付ます。

設置する場所に固定ブラケットをあてネー印をつけたネジ穴の位置にドリルなど 取付金具を付属の取付用ネジで、しっ ジ穴の位置にペンなどで印をつけます。

で約Φ2mm程度の下穴を開けます。 かりと固定します。 ①ドリル等で壁にΦ5.5mm程度の穴を開ける。

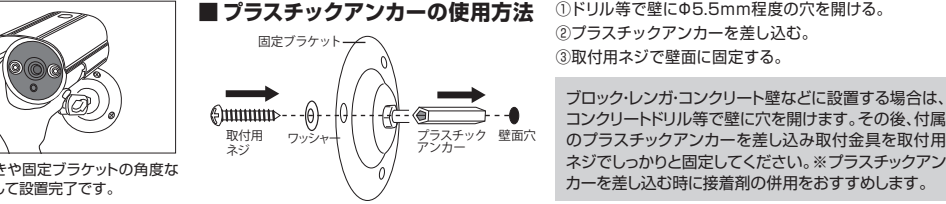

③取付用ネジで壁面に固定する。 ブロック・レンガ・コンクリート壁などに設置する場合は、

カメラ向きや固定ブラケットの角度な どを調整して設置完了です。

再生ソフトについて

本製品の推奨再生ソフトは『VLC media player』になります。ソフトは下記URLより無料ダウンロードできます。

### **https://www.videolan.org/vlc/index.ja.html (VLC media player※無料) 「VLC」で検索**

※VLC media playerで正常に再生できない場合はお客様のパソコン環境の問題となります。

## **使用上のご注意**

Ver.03

●製品や製品箱のデザインは予告なく変更される事があります。●プライバシーの侵害・迷--惑防止条例等に抵触する行為には使用しないでください。●輸入品につ き、製品箱等にキズ/汚れがある場合がございます。●本製品は録画を目的としたもので、音声につきましては多少聞き取りづらくなっております。予めご了承ください。 ●本製品が作動しない場合は、microSDカードの挿入およびACアダプタが電源入力端子に接続されており、コンセントに差し込まれているかを確認してください。●設 置が不十分ですと落下等の危険がありますので、本製品の設置は確実に行ってください。●取付後、本製品がしっかりと固定されていて脱落しないことを必ず確認してく ださい。●破損・振動・衝撃等のおそれのある場所でのご使用はおやめください。●ベンジンやシンナー等では拭かないでください。●分解や改造をしないでください。

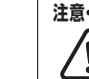

**注意・警告** 本製品は完全防水ではございません。屋外等の雨がかりのある場所で使用される場合は、

**microSDカード挿入口などの記録装置内蔵部およびプラグ等の接続部に防水処理を行う**必要があります。

尚、記録装置内蔵部および接続部への浸水等によるショートや火災等の事故についての一切の責任を負いかねます。

### **On Lord 製品サポートページ http://www.onsquare.jp/index.html**

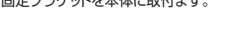

5